# **REGOLAMENTO ESAMI ANALISI DEI DATI ATTRAVERSO LA PIATTAFORMA Exam.net**

#### **STRUTTURA DEL COMPITO**

Le condizioni di emergenza all'interno delle quali programmare le sessioni d'esame hanno richiesto una revisione della struttura della prova, che tuttavia rimane coerente con quella preparata per gli esami 'in presenza'. Di conseguenza, la prova SCRITTA d'esame "a distanza" è così strutturata:

- **Esercizi su MPLUS**: sono identici a quelli che trovate su elearning e che abbiamo discusso in classe, con l'esclusione del disegno del diagramma (quindi, esercizi sulla mediazione, interpretazione dei comandi di MPLUS, calcolo dei GDL, scrittura di un programma partendo dal disegno, interpretazione di un output)

- **Esercizi su SPSS**: sono identici a quelli che trovate su elearning e che abbiamo discusso in classe; rimando al materiale su elearning per gli esempi.

Tale struttura della prova d'esame sarà mantenuta fino a nuova comunicazione.

#### **RACCOMANDAZIONI GENERALI**

La prova e tutte le operazioni preliminari vanno svolte **esclusivamente da un dispositivo dotato di telecamera, microfono, altoparlante. Raccomandiamo fortemente gli studenti di utilizzare un computer fisso o portatile, in quanto rappresentano dispositivi più adeguati rispetto ad altri per svolgere questo tipo di esame**. Accertarsi di avere una connessione stabile, prediligendo il collegamento via cavo ethernet piuttosto che quello wi-fi, disattivare eventuali VPN o simili;

L'intera procedura d'esame va svolta in una stanza con la porta chiusa dove sia presente soltanto lo studente, il quale dovrà avere l'accortezza di avvisare eventuali coinquilini di non contattarlo né di accedere alla stanza;

Tenere a portata di mano esclusivamente undocumento d'identità in corso di validità (preferibili, se disponibili, la carta d'identità cartacea o il passaporto). Le bevande sono ovviamente consentite.

#### **OPERAZIONI PRELIMINARI ALLA PROVA D'ESAME**

1) Non sarà possibile ammettere alla prova studenti non regolarmente prenotati e iscritti a partecipare all'esame;

2) Il giorno prima dell'inizio della prova verrà inviato alla mail @studenti.uniroma1.it il link di accesso alla stanza pubblica di MEET, dove dovranno accedere tutti gli studenti e saranno già presenti i docenti (**audio e video vanno lasciati SEMPRE accesi, non é possibile utilizzare cuffie o simili, gli altoparlanti debbono essere tenuti ad un livello minimo per evitare ritorni che disturbino gli altri studenti durante la prova**). Gli studenti devono entrare obbligatoriamente nella stanza MEET attraverso le credenziali del loro account di posta elettronica

@studenti.uniroma1.it (accessi con altre credenziali non saranno accettati). Il messaggio che arriverà alla casella di posta elettronica istituzionale dello studente sarà il seguente:

Si informa lo studente che la connessione alla videoconferenza utilizzando il link riportato, implica l'accettazione della modalità per lo svolgimento della prova scritta di esame a distanza, così come prevista dal D.R. 1141/2020 Protocollo :0029605 del 17/04/2020

Link alla stanza pubblica di MEET: https://meet.google.com/xxx-xxx-xxx

In linea e ottemperanza con il D.R. 1141/2020 Protocollo0029605 del 17/04/2020, l'attività della stanza pubblica di MEET verrà videoregistrata dal sistema. Tale registrazione verrà distrutta una volta che i voti saranno formalmente verbalizzati su Infostud.

2) Una volta accertata la presenza di tutti gli studenti dello specifico turno d'esame all'interno della stanza pubblica di MEET mediante un breve appello, i docenti indicheranno nella chat della stanza pubblica di MEET il link per accedere a un'ulteriore stanza MEET (*privata*) che servirà per accertare l'identità dello studente attraverso la presa visione del suo documento a mezzo webcam. Ciascuno studente dovrà accedere al link postato nella chat della stanza pubblica di MEET esclusivamente quando sarà chiamata la sua matricola. A quel punto, **per evitare interferenze** tra le due stanze di MEET e a **tutela della sua privacy**, lo studente **chiuderà momentaneamente audio e video nella stanza pubblica** ed entrerà in quella privata, dove verrà effettuato il check del documento e il controllo ambientale;

3) Una volta concluse le procedure di accertamento dell'identità e il controllo ambientale, lo studente esce dalla stanza privata di MEET e riattiva audio e video in quella pubblica. **Durante il controllo degli altri studenti, chi non è chiamato nella stanza privata non può per nessun motivo disattivare audio e video**. Nel caso in cui si verifichino eventuali rimbombi ecc., i docenti richiederanno di mutare momentaneamente il microfono durante le fasi di riconoscimento. Per tali ragioni, si prega gli studenti in attesa o che abbiano già svolto il riconoscimento e il controllo ambientale di rimanere nel massimo silenzio per non disturbare gli altri e la Commissione d'esame;

4) Le operazioni preliminari si concludono con il riconoscimento dell'ultimo studente del turno. A questo punto, i docenti comunicano a tutti gli studenti del turno le istruzioni per l'esame nella stanza pubblica di MEET. Dopo aver comunicato le istruzioni e ricordato tutti gli accorgimenti da seguire (vedi paragrafi successivi), i docenti comunicano sulla chat della stanza pubblica di MEET il codice per accedere all'esame attraverso la piattaforma exam.net (di seguito nominato anche *chiave* o *exam key*).

## **SVOLGIMENTO DELLA PROVA D'ESAME**

1) Dopo aver ascoltato le istruzioni dei docenti nella stanza pubblica di MEET, gli studenti accedono alla piattaforma https://exam.net/, settando la lingua della piattaforma in ITALIANO (vedi figura). **Si ricorda che non é possibile uscire dalla stanza pubblica di MEET per tutta la durata del compito e che non é possibile disattivare audio e video!**

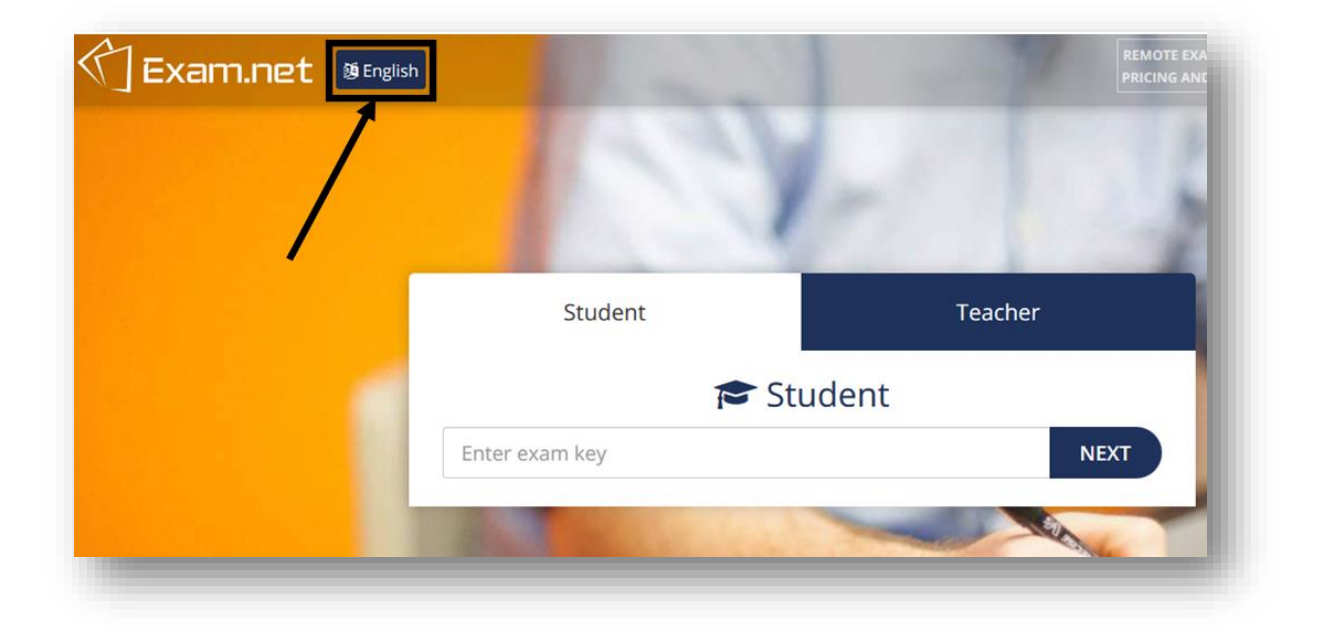

2) Inserire nell'apposito campo (INSERISCI EXAM KEY) la *chiave* comunicata dai docenti nella chat della stanza pubblica di MEET:

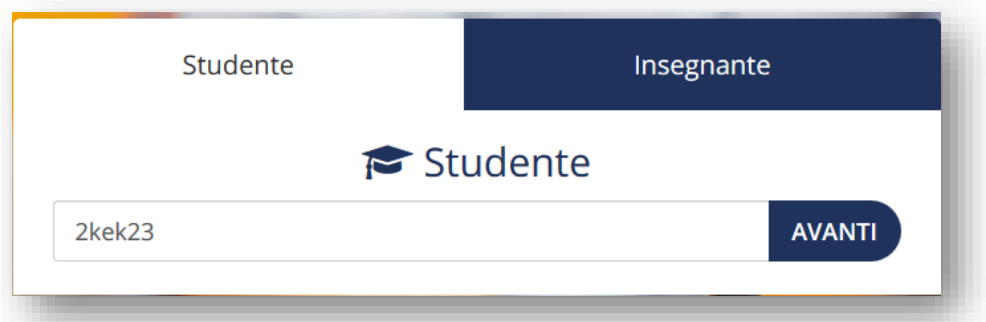

3) Cliccare su **CONTINUA IN QUESTO BROWSER**(consigliamo vivamente l'utilizzo di MozillaFirefox, Google Chrome, o Safari evitando di utilizzare browser diversi da quelli appena menzionati);

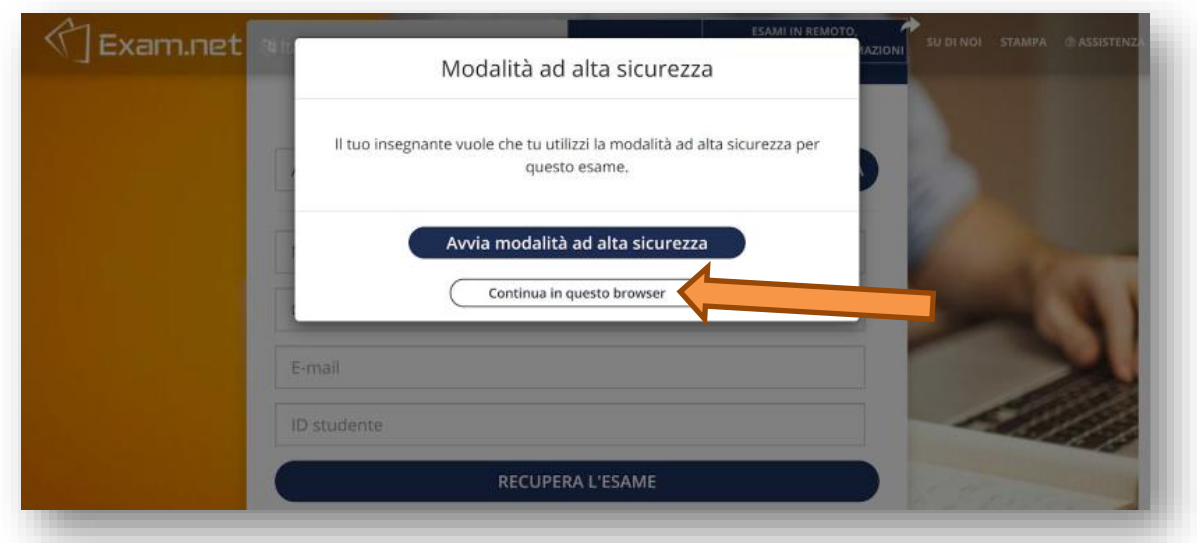

3) A questo punto, lo studente dovrà compilare un form che comprende i seguenti 4 campi (nella foto a destra, un esempio di come deve essere compilato):

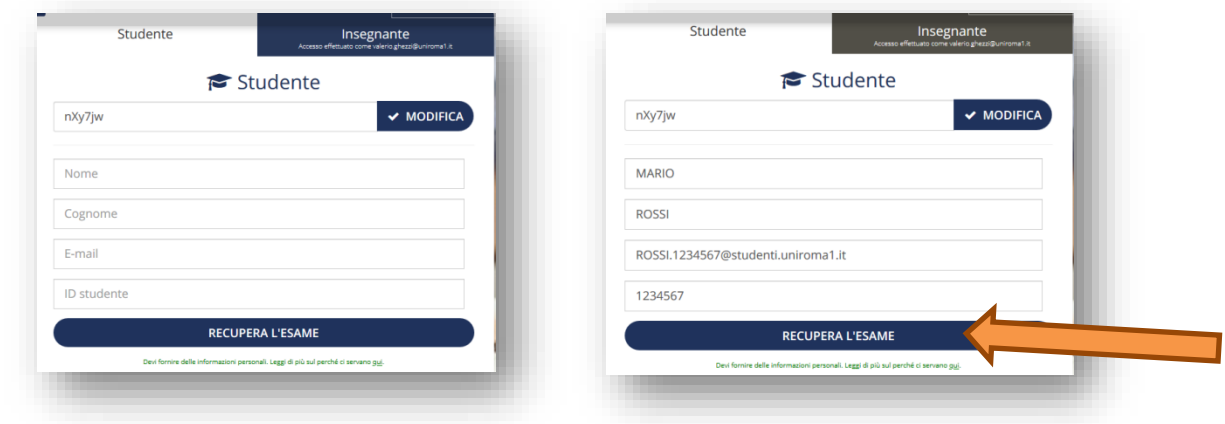

- NOME
- COGNOME
- E-MAIL (va inserita quella @studenti.uniroma1.it)
- ID STUDENTE (in questo campo, va inserita la matricola Sapienza).

Una volta inserite queste informazioni, cliccare **RECUPERA L'ESAME**;

4) Successivamente, lo studente si troverà dentro la piattaforma in una sala d'attesa (comparirà un messaggio che ricorderà allo studente di attendere l'apertura telematica della prova, che sarà effettuata dai docenti, vedi figura sotto), e dovrà aspettare che tutti gli altri studenti abbiano effettuato l'accesso alla prova e abbiano compilato il form con le proprie informazioni personali. **Lo studente non deve assolutamente uscire dalla sala d'attesa virtuale per nessun motivo nécambiare pagina sul browser (e questo vale anche durante lo svolgimento della prova)!**

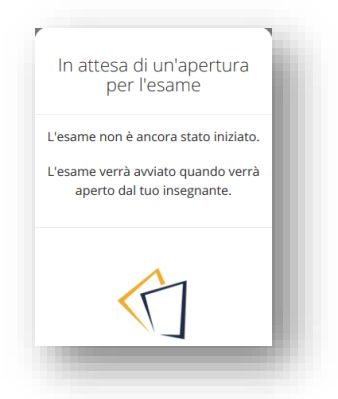

5) Una volta che i docenti hanno verificato che tutti gli studenti del turno sono entrati nella sala d'attesa, **possono aprire la sessione d'esame vera e propria**. Gli studenti saranno avvisati dell'inizio dell'esame dalla seguente schermata (cliccare INIZIA L'ESAME per cominciare):

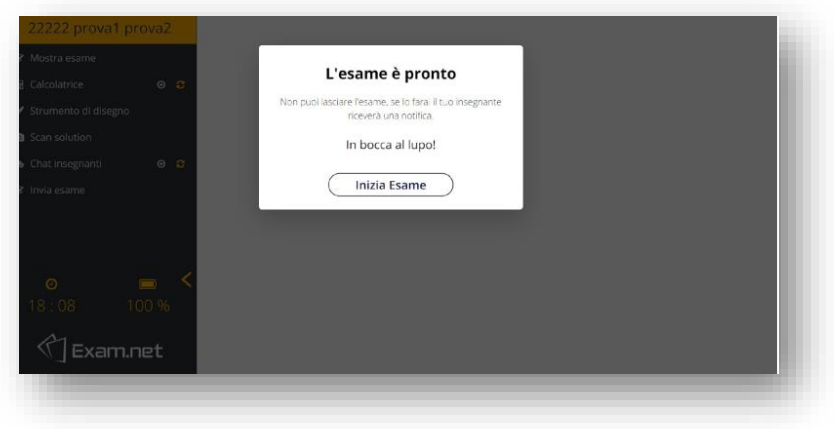

#### **La prova va svolta entro un tempo massimo di 45 minuti.**

**Ricordiamo per l'ennesima volta che non é possibile uscire dalla pagina dell'esame né chiudere il browser per nessuna ragione, e che audio e video nella stanza pubblica di MEET devono rimanere accesi per l'intera durata della prova!**

6) La schermata che si presenterà é la seguente:

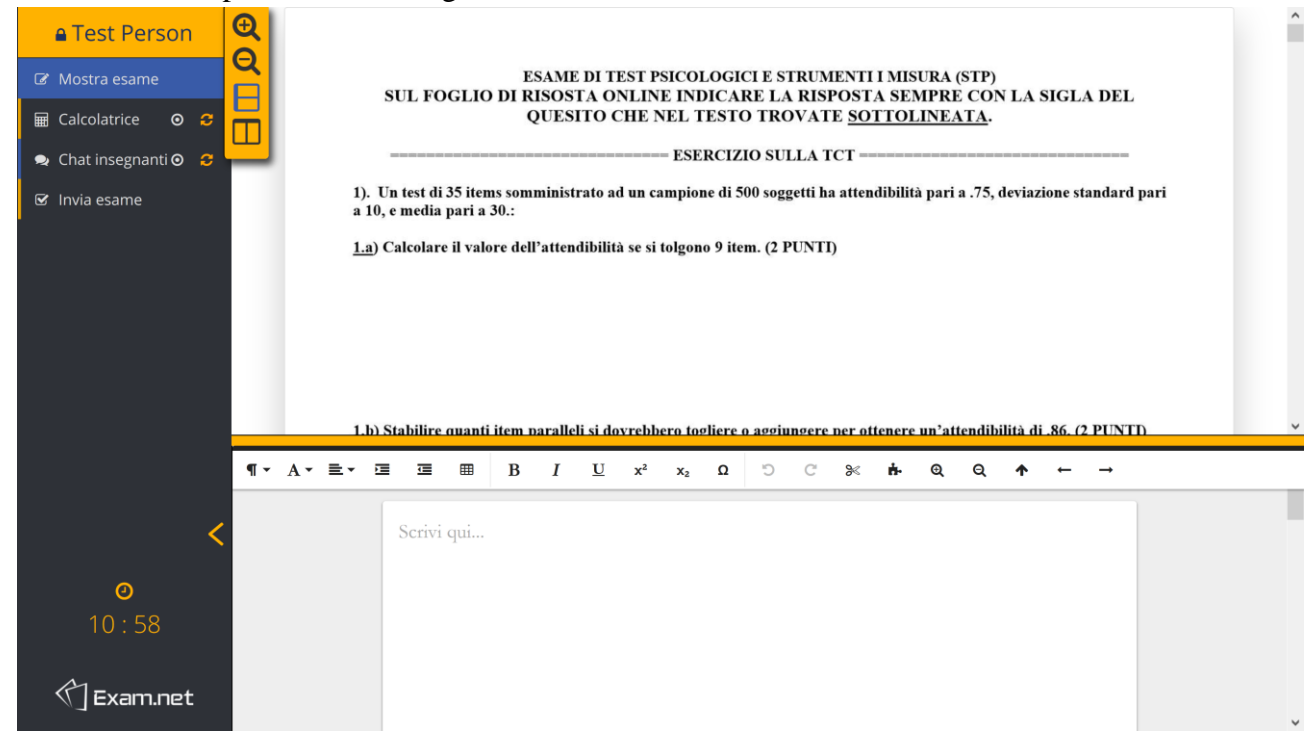

**- Mostra esame:** questa funzione permette di visualizzare l'esame in diverse modalità (es. ingrandire la schermata), e di orientare il foglio delle domande e di risposte in verticale (come nella figura sopra) oppure in orizzontale (foglio delle domande sopra e foglio delle risposte sotto).

Il foglio delle risposte é ovviamente l'unico che verrà preso in considerazione ai fini della valutazione (il foglio delle domande non é modificabile). Per rispondere, **lo studente dovrà SUL FOGLIO DI RISOSTA ONLINE INDICARE LA RISPOSTA SEMPRE CON LA SIGLA DEL QUESITO CHE NEL TESTO TROVATE SOTTOLINEATA, pena l'impossibilità di valutare la risposta**. Consigliamo di non curare la formattazione del testo delle risposte, se non sfruttando eventuale tempo residuo a valle della prova;

**- 1234567 MARIO ROSSI nel riquadro arancione:** in quel campo comparirà la matricola, il nome e cognome dello studente, inseriti precedentemente nel form precedentemente compilato;

**- Calcolatrice:** per le domande che prevedono l'utilizzo della calcolatrice (calcolo dei GDL), cliccando su Calcolatrice, apparirà in basso a destra un calcolatore (vedi figura seguente). Dopo aver utilizzato questa funzione, é sufficiente cliccare sulla X in alto a destra del calcolatore (**Non la X del browser né della pagina!**). E' possibile utilizzare la propria calcolatrice "hardware" se mostrata al docente.

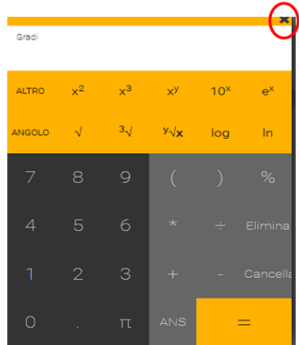

**- Chat insegnanti:** questa funzione permette di comunicare direttamente (in privato) con i docenti. Facciamo presente che questa funzione di exam.net ha diverse lacune e **non sempre i messaggi arrivano a destinazione**. Per tale ragione, **sconsigliamo caldamente di utilizzarla** in quanto non sempre i messaggi vengono recapitati al docente (in casi eccezionali, lo studente può parlare direttamente al microfono);

**- Invia esame:** una volta ritenuto conclusa la prova, lo studente cliccherà su questo comando e potrà quindi inviare il compito al sistema. Dopo aver cliccato su questa icona, exam.net chiederà nuovamente se si é certi di inviare la prova al sistema (vedi figura sotto). **Lo studente che abbia inviato il compito prima dello scadere del tempo a disposizione NON deve uscire dalla stanza pubblica di MEET !**

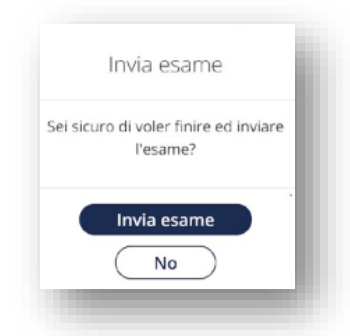

Facciamo presente che, al termine del tempo disponibile, i docenti chiuderanno la prova **senza poter concedere alcuna proroga**, e il compito verrà inviato direttamente al sistema senza ulteriori possibilità di modifica da parte dello studente.

**- Icone timer e carica della batteria:** queste icone riguardano il tempo mancante alla consegna del compito e lo stato della carica del dispositivo da cui si sta svolgendo la prova. **Consigliamo caldamente di utilizzare dispositivi a piena carica o alimentati direttamente dalla corrente**.

7) Una volta inviato l'esame al sistema, la schermata che comparirà é la seguente:

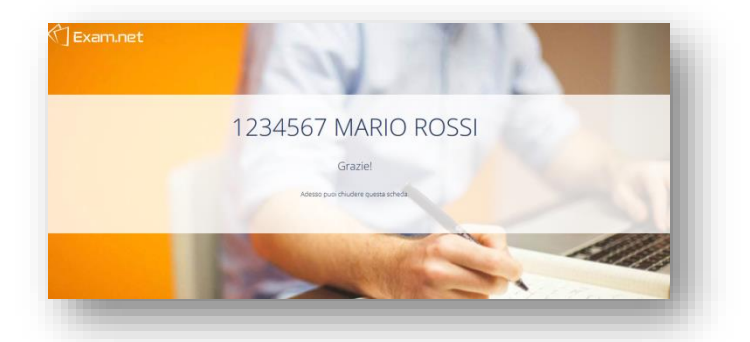

8) A questo punto lo studente può chiudere questa finestra, **ma NON quella della stanza pubblica MEET, dove i docenti chiameranno gli studenti (attraverso il loro numero di matricola) per i quali il compito risulta correttamente pervenuto**. Una volta conclusa questa fase, gli studenti potranno chiudere anche la finestra della stanza pubblica MEET e la procedura d'esame si riterrà conclusa.

## **F.A.Q. (DOMANDE FREQUENTI)**

#### **1) Posso spostare l'ora dell'esame?**

No, per nessuna ragione.

#### **2) É previsto un esame orale?**

L'esame orale è obbligatorio e si terrà il 27/5 alle ore 9.0. tramite Google MEET. Gli studenti verranno esaminati in ordine alfabetico (a partire dalla lettera A).

#### **3) Che succede se esco inavvertitamente dalla pagina del compito?**

Ti apparirà la seguente schermata, dove dovrai fornire una spiegazione ai docenti del perché é successo questo.

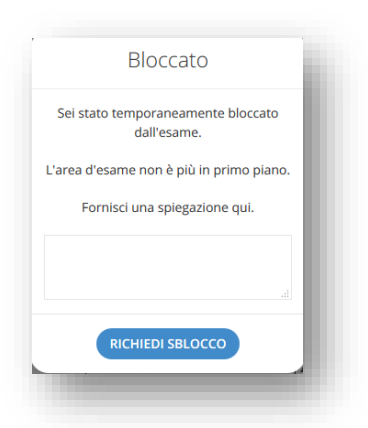

Tieni presente che lo sblocco da parte del docente può richiedere diversi minuti, che **non potranno essere in alcun modo recuperati**. I docenti, prima dello sblocco, potranno richiedere una nuova verifica ambientale, che comporterà una ulteriore perdita di tempo sia per lo studente che per i docenti. Per tali ragioni, si consiglia vivamente una volta entrati nell'ambiente dell'esame di **NON uscire mai dalla finestra di exam.net per nessuna ragione**, e di utilizzare esclusivamente mouse e tastiera avendo estrema cura di evitare di cliccare il tasto ESC o effettuare altre operazioni delle quali non si é certi (es. ALT+TAB o cliccare tasti X delle finestre di exam.net a caso), che provocherebbero l'uscita dalla piattaforma.

#### **Sarà consentito soltanto uno sblocco, dopodiché l'esame sarà invalidato**.

## **4) Che succede se si interrompe la connessione o se chiudo inavvertitamente la pagina del compito?**

I docenti, prima dello sblocco, potranno richiedere una nuova verifica ambientale. Verrà quindi rilasciata una *chiave individuale* nella chat della stanza pubblica di MEET associata alla matricola indicata nel form apposito prima dell'inizio del compito (tieni presente che potrai rientrare solo con la *chiave individuale*, in quanto la chiave comune sarà automaticamente disabilitata). Un esempio:

*Chiave individuale per matricola 1122334: 2ksjd4*

Lo studente dovrà rientrare su exam.net e inserire tale chiave come se fosse quella inizialmente comunicata a tutti gli studenti tramite la chat della stanza pubblica di MEET.

Se lo studente non accede al compito entro 2 minuti dall'invio della chiave, il compito sarà automaticamente invalidato. Lo studente che avrà riscontrato ripetuti problemi di connessione potrà eventualmente sostenere l'esame nell'ultimo turno disponibile, eventualmente in forma orale se i problemi di connessione persistono.

#### **5) Posso andare in bagno o assentarmi per poco durante lo svolgimento della prova?**

Si, ma solo prima dell'inizio della propria fase di riconoscimento e controllo ambientale. Assolutamente no durante la prova. La prova ha una durata breve (45 minuti), quindi non esistono ragioni indifferibili per assentarsi dalla propria postazione. Eventuali esigenze specifiche dovranno essere comprovate da apposita documentazione che accerti particolari condizioni mediche da sottoporre via mail all'attenzione dei docenti entro il giorno precedente allo svolgimento della prova.

## **6) Posso spegnere l'audio o il video della stanza pubblica di MEET prima o durante lo svolgimento della prova?**

Assolutamente no. L'interruzione della trasmissione del segnale audio e/o video (anche se momentanea) comporterà l'automatica interruzione della prova.

#### **7) Posso navigare su Internet durante lo svolgimento della prova?**

Assolutamente no. Il sistema segnala l'uscita dello studente dalla pagina del compito, il quale dovrà richiedere il proprio sblocco al docente che monitora l'esame sul cruscotto della piattaforma exam.net fornendo una adeguata motivazione (vedi F.A.Q. numero 3). Tale sblocco sarà consentito una sola volta, dopodiché il compito sarà ritirato.

#### **8) In quali circostanze i docenti possono contattarmi durante lo svolgimento della prova?**

I docenti possono contattare lo studente in qualsiasi momento della prova chiamando la sua matricola nella stanza pubblica di MEET oppure attraverso la funzione chat di exam.net. In particolare, i docenti possono contattare lo studente quando suo comportamento non appare in linea con le regole stabilite per l'esame, potendo richiedere eventualmente un nuovo controllo ambientale. Pertanto, si prega di mantenere un comportamento corretto e rispettoso nei confronti di tutti per tutta la durata della prova.

## **9) Il punto di bonus attribuiti per la partecipazione all'esperimento previsto nel corso dell'anno accademico in corso è valido?**

Si, lo sarà fino alla sessione d'esame di Settembre 2020 compresa.

#### **10) Posso usare un tablet o uno smartphone per svolgere la prova?**

La prova e le operazioni di riconoscimento e controllo ambientale possono essere svolte **da un dispositivo dotato di telecamera, microfono, altoparlante. Tuttavia, raccomandiamo fortemente gli studenti di utilizzare un computer fisso o portatile, in quanto rappresentano dispositivi più adeguati rispetto ad altri per svolgere questo tipo di esame.**

## **11) Se ho finito il compito in anticipo, posso uscire dalla stanza pubblica MEET?**

Assolutamente no. Lo studente che avrà cliccato in anticipo INVIA ESAME rispetto al tempo massimo programmato per la consegna della prova dovrà attendere la conclusione del compito da parte di tutti gli altri studenti in rispettoso silenzio e senza abbandonare la propria postazione (pena l'annullamento della prova).

## **12) Qual é il comportamento da tenere durante la prova?**

Nella fase di riconoscimento, controllo ambientale e attesa di apertura della prova:

- Audio e video sempre accesi (salvo diverse indicazioni dettate dalla Commissione);
- Massimo silenzio:
- Non sparire dall'inquadratura della webcam;
- Seguire in modo attento e concentrato le indicazioni della Commissione;
- Rispondere velocemente alle richieste della Commissione (es. richiesta d'ingresso nella stanza privata di MEET per il riconoscimento e il controllo ambientale).

Nella fase di svolgimento della prova:

- Audio e video sempre accesi;
- Massimo silenzio;
- Non sparire dall'inquadratura della webcam;
- Volgere lo sguardo esclusivamente alla tastiera e al monitor;
- Stare molto attenti e concentrati a non uscire dalla pagina dell'esame e a non chiudere il browser (il tempo perso per rientrare sulla piattaforma, essere sbloccati dai docenti, ecc.) non potrà essere recuperato;
- Se si invia il compito prima dell'esaurimento del tempo a disposizione, non uscire dalla stanza pubblica di MEET.

#### **13) Devo istallare SEB (SafeExam Browser) prima della prova?**

Tale software, seppur consigliato dalle procedure indicate dall'Ateneo, é risultato estremamente problematico nelle fasi di testing della piattaforma. Pertanto, i docenti suggeriscono di **NON istallare tale software sul proprio dispositivo**.

## **14) Il mio PC ha il microfono e/o la webcam non funzionante. Posso comunque sostenere l'esame ?**

Microfono e webcam perfettamente funzionanti rappresentano requisiti minimi per sostenere la prova. Il mancato funzionamento del microfono o della webcam non consentono, purtroppo, di poter sostenere l'esame. Pertanto, gli studenti sono invitati a testare la trasmissione audio e video del proprio dispositivo con largo anticipo rispetto alla data della prova.

## **15) Esistono risorse online per testare autonomamente la piattaforma dalla prospettiva dello studente?**

Si può testare autonomamente la piattaforma inserendo la seguente *exam key*: ABzzTF

Si noti che tale simulazione prevede tutti gli strumenti disponibili della piattaforma per gli studenti (es. GEOGEBRA, strumenti di disegno, ecc.) che non saranno invece previsti nella prova di Test Psicologici (come detto in precedenza, l'unico strumento aggiuntivo della piattaforma reso disponibile agli studenti sarà la calcolatrice).

É inoltre disponibile al link https://www.youtube.com/watch?v=uyFqnb\_QG3U un tutorial sull'utilizzo della piattaforma dalla prospettiva dell'utilizzo dello studente. Tale tutorial é stato messo a punto dal prof. Lewis Baker, che insegna presso il nostro Ateneo.